# **การใช้งานโปรแกรมบริหารจัดการระบ[บเวชระเบียนอิเล็กทรอนิกส์](http://hic.med.cmu.ac.th/mis04/hic/html/pj_sks/sd_kk_login.php)  [โรงพยาบาลมหาราชนครเชียงใหม่](http://hic.med.cmu.ac.th/mis04/hic/html/pj_sks/sd_kk_login.php)**

โปรแกรมบริ หารจัดกา[รระบบเวชระเบียนอิเล็กทรอนิกส์ โรงพยาบาลมหาราช](http://hic.med.cmu.ac.th/mis04/hic/html/pj_sks/sd_kk_login.php)  [นครเชียงใหม่](http://hic.med.cmu.ac.th/mis04/hic/html/pj_sks/sd_kk_login.php) เป็นโปรแกรมประยุกต์ผ่านเว็บ (web-based application) เป็นระบบที่ใช้สำหรับ กลุ่มผใู้ชง้าน 1 กลุ่ม คือ

I. กลุ่มแพทยห์ รือผใู้ชง้านที่ขอยมืเวชระเบียนอิเล็กทรอนิกส์

## **ขั้นตอนการสมัครใช้งานโปรแกรมประยุกต์ผ่านเวบ็ (web-based application) ของผู้ใช้งาน**

1) ผู้ใช้งานระบบพิมพ์URL ในช่อง addressของโปรแกรมเว็บบราวเซอร์มาที่ [http://www.med.cmu.ac.th](http://www.med.cmu.ac.th/) เพื่อเข้าสู่ home page ของคณะแพทยศาสตร์ มหาวิทยาลัยเชียงใหม่

2) คลิกที่เมนู "เวชระเบียนอิเล็กทรอนิกส์" หรือเขา้สู่หน้าต่างการใช้งานโดยตรงที่ http://sddn.med.cmu.ac.th

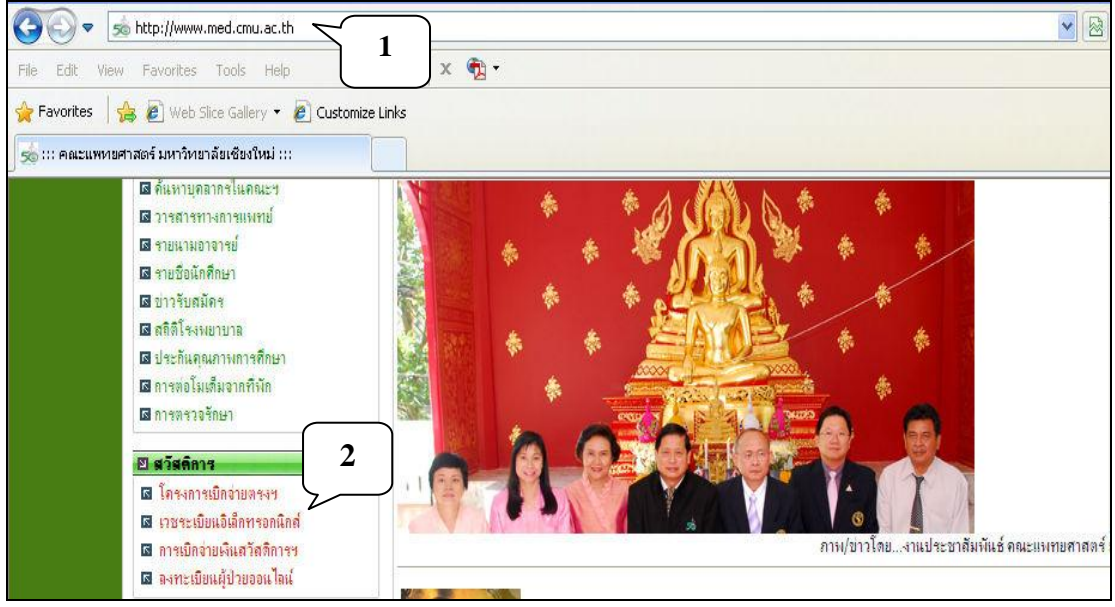

่ 3) จะปรากฏหน้าจอเมนูต่าง ๆ ให้เลือกคลิกตามการทำงานที่ต้องการ

4) การสมัครใช้งานโปรแกรมระบบเวชระเบียนอิเล็กทรอนิกส์ให้เลือกคลิกเมนู "สมคัรเขา้สู่ระบบ"

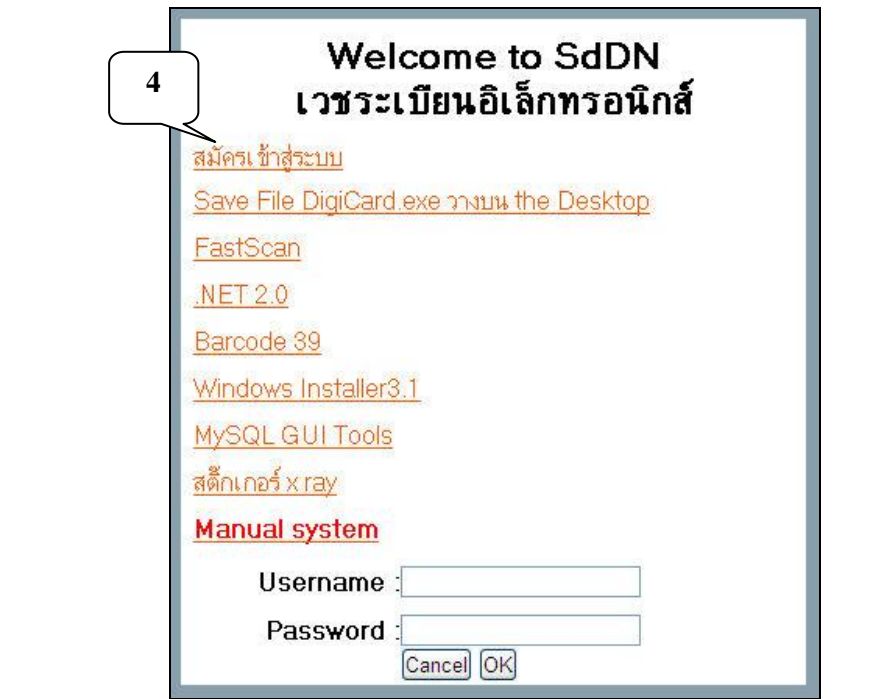

4.1) จะปรากฏช่องสำหรับใส่รหัสบัตรประจำตัวประชาชน 13 หลัก แล้วกดปุ่ม

"ส่ง"

4.2) ผู้ที่มีสิทธิสมัครใช้งานโปรแกรมได้ต้องมีชื่อในฐานข้อมูลระบบเวชระเบียน อิเล็กทรอนิกส์เท่าน้นั ถ้าผู้สมัครใช้งานใส่รหัสบตัรประจา ตวัประชาชน 13 หลักแล้วมีข้อความ "ไม่พบ" กรุณาติดต่อหน่วยสารสนเทศโรงพยาบาล ช้นั 12 ศรีพัฒน์ด้วยตนเอง แสดงวา่ ไม่มี ข้อมูลในฐานข้อมูลระบบเวชระเบียนอิเล็กทรอนิกส์ ดังนั้นผู้ที่ต้องการใช้งานระบบเวชระเบียน อิเล็กทรอนิกส์ที่ไม่สามารถสมัครได้ ต้องติดต่อผู้ดูแลระบบ เพื่อดำเนินการเพิ่มข้อมูลเข้าไปใน ฐานข้อมูลระบบ หลงัจากน้นัจึงจะสามารถสมคัรเขา้ใชง้านระบบเวชระเบียนอิเล็กทรอนิกส์ได้

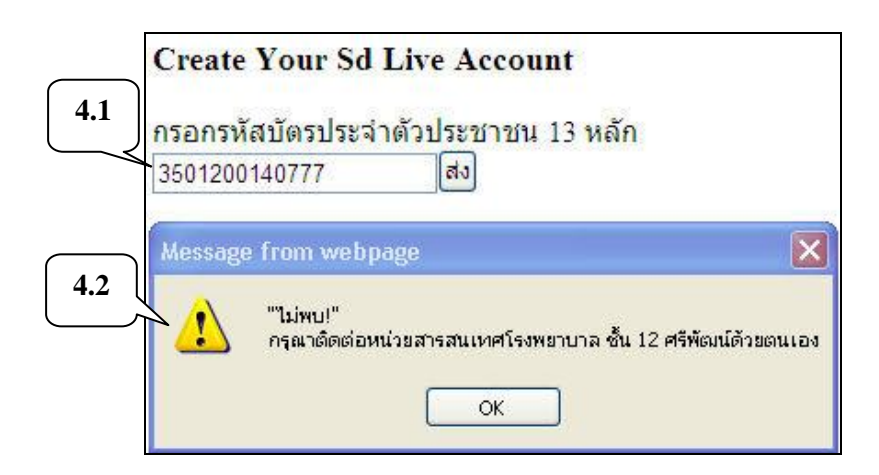

4.3) ถา้เคยสมคัรลงทะเบียนแลว้ จะไม่สามารถลงทะเบียนซ้า ไดอ้ีกจะมีข้อความ เตือนปรากฏข้ึนมา

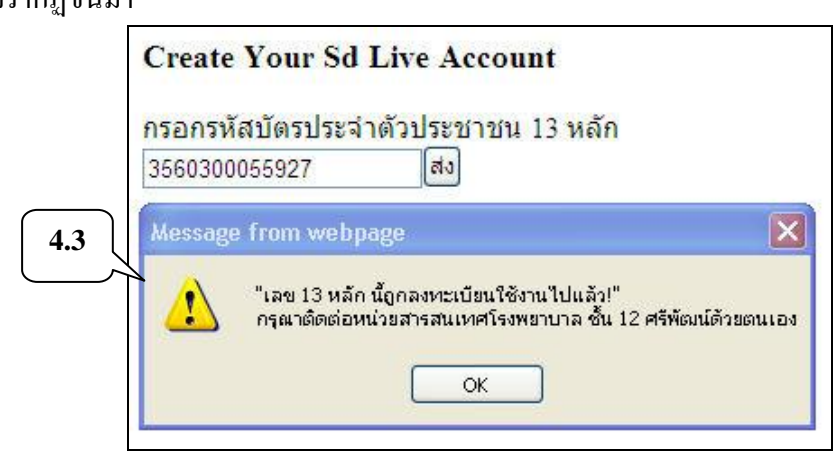

4.4) ถ้าไม่เคยสมัครลงทะเบียน และมีสิ ทธิสมัครใช้งาน จะปรากฏรหัสบัตร ประจำตัวประชาชน 13 หลัก, ชื่อ-นามสกุล, ตำแหน่ง, กลุ่มการใช้งาน

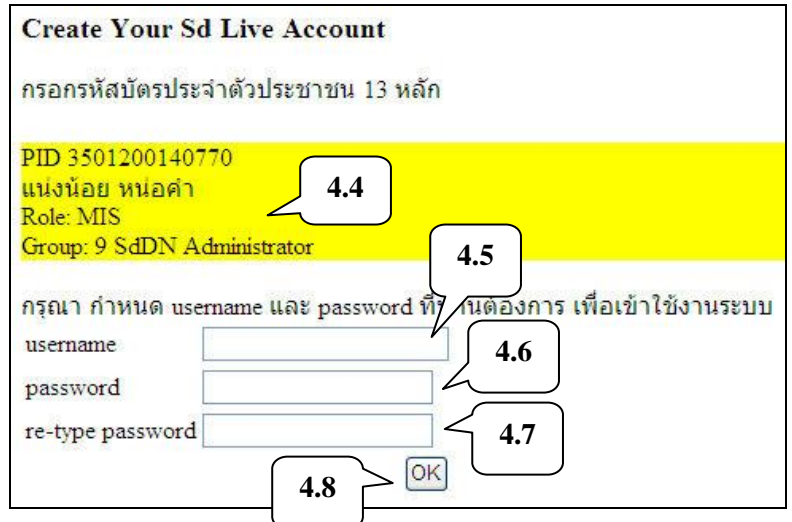

4.5) ในช่อง user name ระบุ user name ที่ผู้ใช้งานสามารถกำหนดได้เอง

4.6) ในช่อง password ระบุ password ที่ผู้ใช้งานสามารถกำหนดได้เอง

- 4.7) ในช่อง re-type password ระบุ password ที่ต้องการใช้อีกครั้ง
- 4.8) กดปุ่ม " $OK$ "

4.9) นำ user name และ password ที่กำหนดไว้ ไปใช้งานโปรแกรมสแกนภาพ เวชระเบียนและโปรแกรมอ่านภาพเวชระเบียนที่สแกนเก็บไว้รวมท้งัโปรแกรมการบริหารจดัการ ระบบเวชระเบียนอิเล็กทรอนิกส์ของผู้ดูแลระบบ

 $4.10$ ) เมื่อกำหนด user name และ password ไปแล้ว ต้องการเปลี่ยน password ให้ระบุ user name และ password ที่เคยใช้งานเดิม แล้วกดปุ่ม "OK"

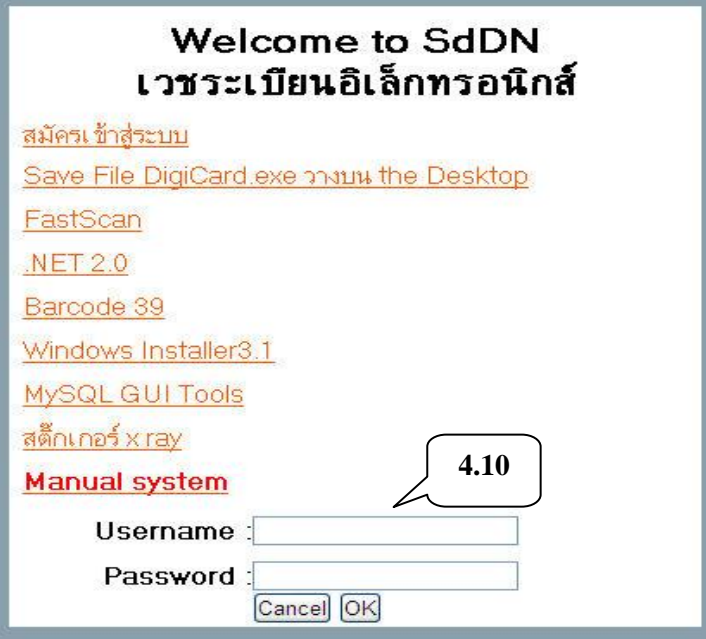

#### 4.11) จะปรากฏเมนูกลุ่มการใช้งานทางด้านขวาของหน้าต่างการใช้งาน

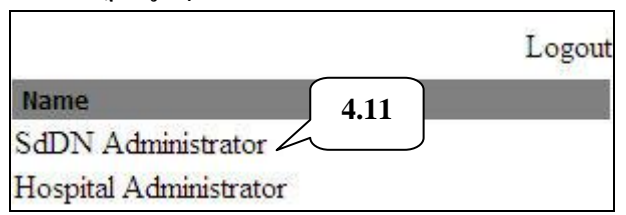

4.12) เมื่อคลิกเลือกเมนูกลุ่มการใชง้าน จะปรากฏเมนูการใช้งาน ให้คลิกเลือกเมนู "เปลี่ยน Password"

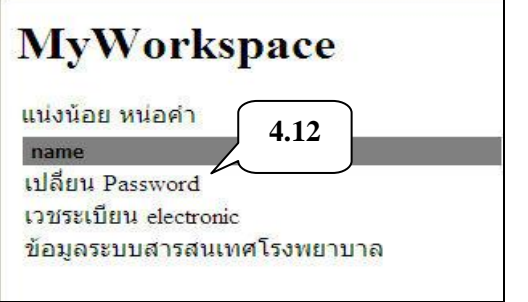

4.13) สามารถเปลี่ยน password โดยระบุ password ใหม่ที่ต้องการในช่อง "New Password" และยืนยันอีกครั้งในช่อง "New Password Again" แล้วกดปุ่ม "ตกลง"

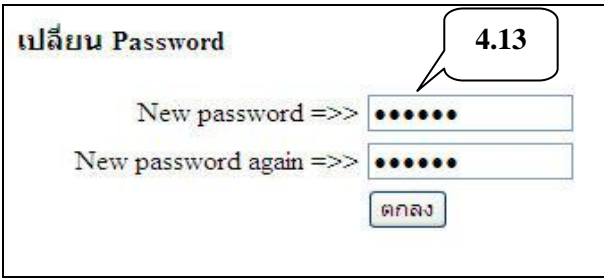

## **การเริ่มเข้าสู่การใช้งานของผู้ใช้งาน**

1) เริ่มต้นการใช้งานโดยผู้ใช้งานระบบพิมพ์ URL ในช่อง address ของโปรแกรม เว็บบราวเซอร์มาที่ [http://www.med.cmu.ac.th](http://www.med.cmu.ac.th/) เพื่อเขา้สู่ home page ของคณะแพทยศาสตร์ มหาวทิยาลยัเชียงใหม่

2) คลิกที่เมนู "เวชระเบียนอิเล็กทรอนิกส์" หรือเขา้สู่หน้าต่างการใช้งานโดยตรงที่ [http://sddn.med.cmu.ac.th](http://sddn.med.cmu.ac.th/)

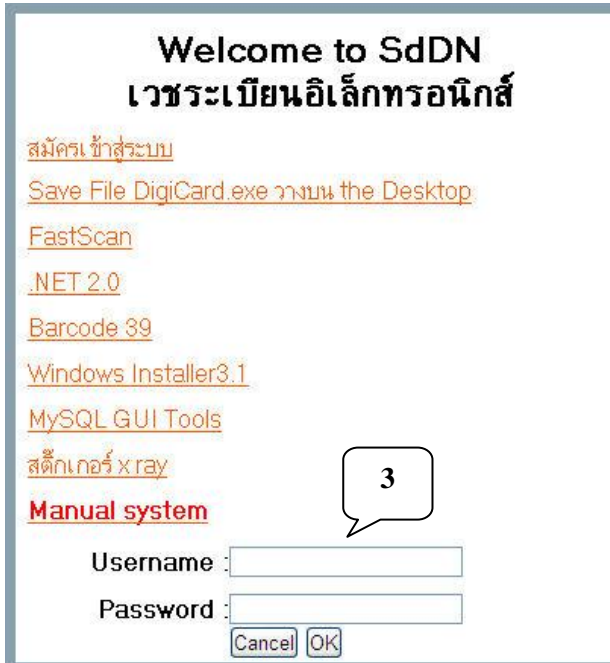

3) ระบุ username และ password แล้วกดปุ่ม "OK"

**โปรแกรมบริหารจัดกา[รระบบเวชระเบียนอิเล็กทรอนิกส์ โรงพยาบาลมหาราชนครเชียงใหม่](http://hic.med.cmu.ac.th/mis04/hic/html/pj_sks/sd_kk_login.php) ส าหรับกลุ่มแพทย์หรือผู้ใช้งานทขี่ อยมืเวชระเบียนอเิลก็ ทรอนิกส์**

### **1. การยืมเวชระเบียนอิเล็กทรอนิกส์**

เมื่อแพทย์หรือผู้ใช้งานที่ขอยืมเวชระเบียนอิเล็กทรอนิกส์มาในโปรแกรมอ่านภาพ เวชระเบียนที่สแกนเก็บไว้ข้อมูลการขอยืมเวชระเบียนอิเล็กทรอนิกส์จะถูกส่งเขา้ไปในระบบ หลังจากนั้นระบบจะคำเนินการส่งข้อมูลของผู้ป่วยตามที่ร้องขอ โดยขั้นตอนการขอยืมเวชระเบียน อิเล็กทรอนิกส์ มีดงัน้ี

1.1 เมื่อผใู้ช้งานเขา้สู่ระบบส าเร็จ เมื่อเขา้สู่หน้าต่างการใชง้าน จะปรากฏเมนูกลุ่ม การใช้งาน ให้คลิกเลือกตามกลุ่มการใชง้าน

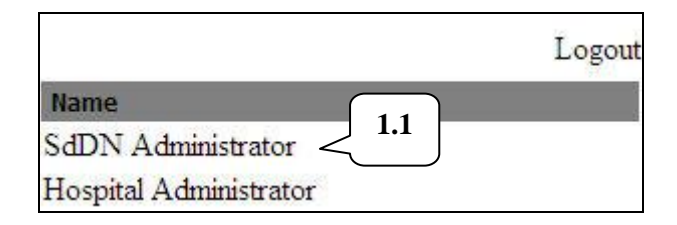

1.2 ทางดา้นซา้ยของหนา้ต่างการใชง้าน ให้คลิกเลือกเมนู "เวชระเบียน "eletronic"

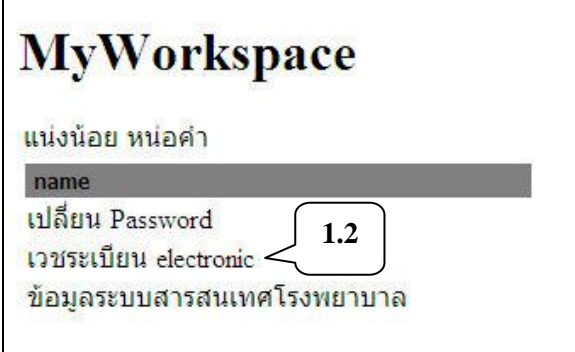

1.3 คลิกเลือกเมนู "ยืมเวชระเบียน online"

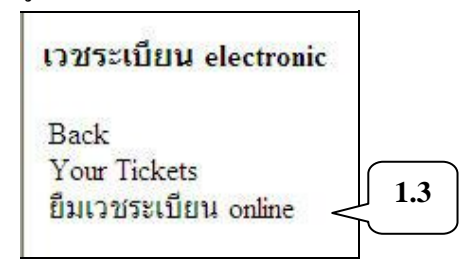

1.4 กรอกข้อมูลตามแบบฟอร์ม เพื่อยืมเวชระเบียนอิเล็กทรอนิกส์

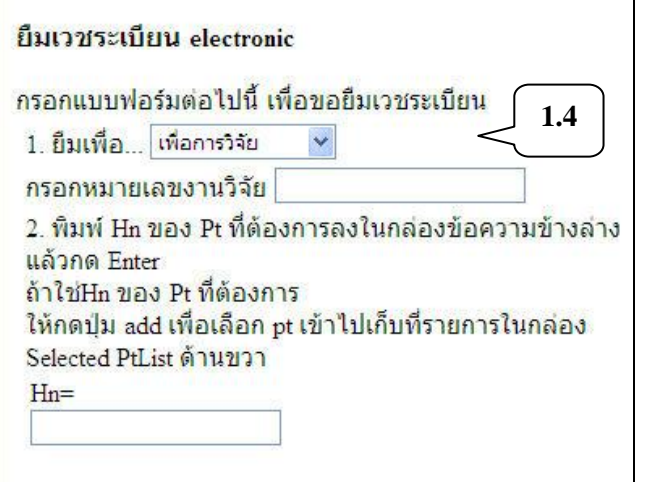

1.5 เมื่อค้นหาชื่อผู้ป่ วยที่ต้องการยืมเวชระเบียนแล้ว กดปุ่ ม "add" จะมีข้อมูลผู้ป่ วย ที่ต้องการยืมเวชระเบียนทางด้านขวามือ ถ้าต้องการยืมเวชระเบียนผู้ป่วยหลายคน ให้ทำขั้นตอนเดิม เมื่อเลือกผู้ป่วยครบตามที่ต้องการยืมเวชระเบียนแล้ว กดปุ่ม "Send"

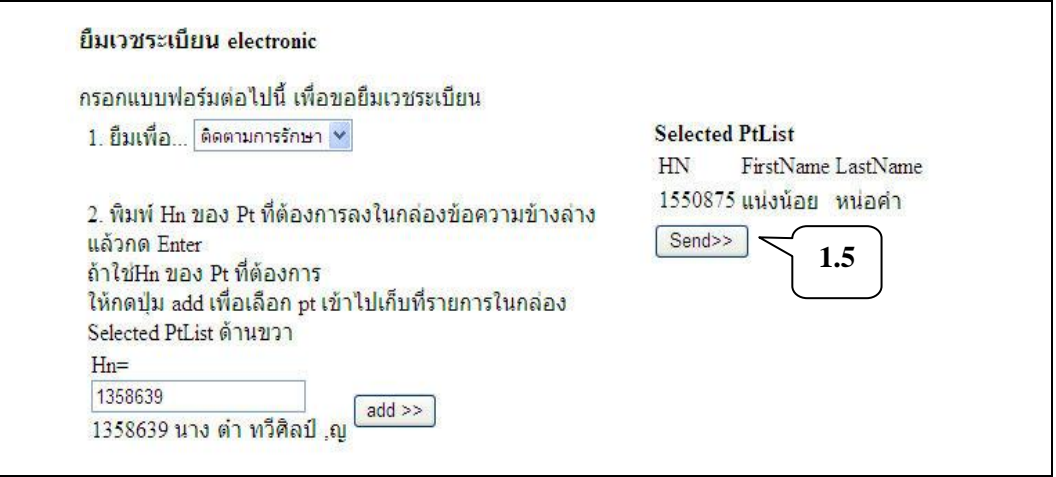

1.6 ระบบจะส่งข้อมูลเวชระเบียนอิเล็กทรอนิกส์ผู้ป่วยที่ร้องขอ มายังผู้ใช้งานที่ ขอยืมเวชระเบียนอิเล็กทรอนิกส์ ซึ่งสามารถดูข้อมูลผู้ป่วยใด้ตามขั้นตอนการอ่านภาพเวชระเบียนที่ สแกนเก็บไว้